# **MODUL 4 SIMULASI DIGITAL MENGGUNAKAN QUARTUS II (PERANCANGAN BERBASIS SKEMATIK)**

### **4.1 Tujuan Praktikum Modul 4**

Setelah mempraktekkan topik ini, praktikan diharapkan dapat :

- 1. Praktikan dapat Mengenal dan Mengetahui Quartus II
- 2. Praktikan dapat merangkai Gerbang Logika menggunakan *software* Quartus II
- 3. Praktikan dapat Mensimulasikan Rangkaian digital ke Quartus II

# **4.2 Dasar Teori Praktikum Modul 4 4.2.1 Quartus Altera II**

Quartus merupakan sebuah *software* yang digunakan untuk membuat simulasi rangkaian logika secara digital dengan memanfaatkan bahasa Pemograman yaitu VHDL ataupun Verilog, dan dapat juga digunakan dengan pembuatan gerbang logika secara visual melalui diagram skematik.

*Software* yang keluaran dari Altera ini, dapat melakukan *analysis* dan *synthesis*  untuk desain, HDL, *compling* desain, analisis diagram pewaktuan, pengetesan reaksi desain kepada beberapa stimulus yang berbeda, dan lain-lain.

Pada praktikum kali ini kita akan membuat sebuah rangkaian gerbang logika dengan menggunakan aplikasi Quartus Altera II pada blog diagram. Perlu diketahui terlebih dahulu *tools* yang ada pada blok diagram, yaitu sebagai berikut.

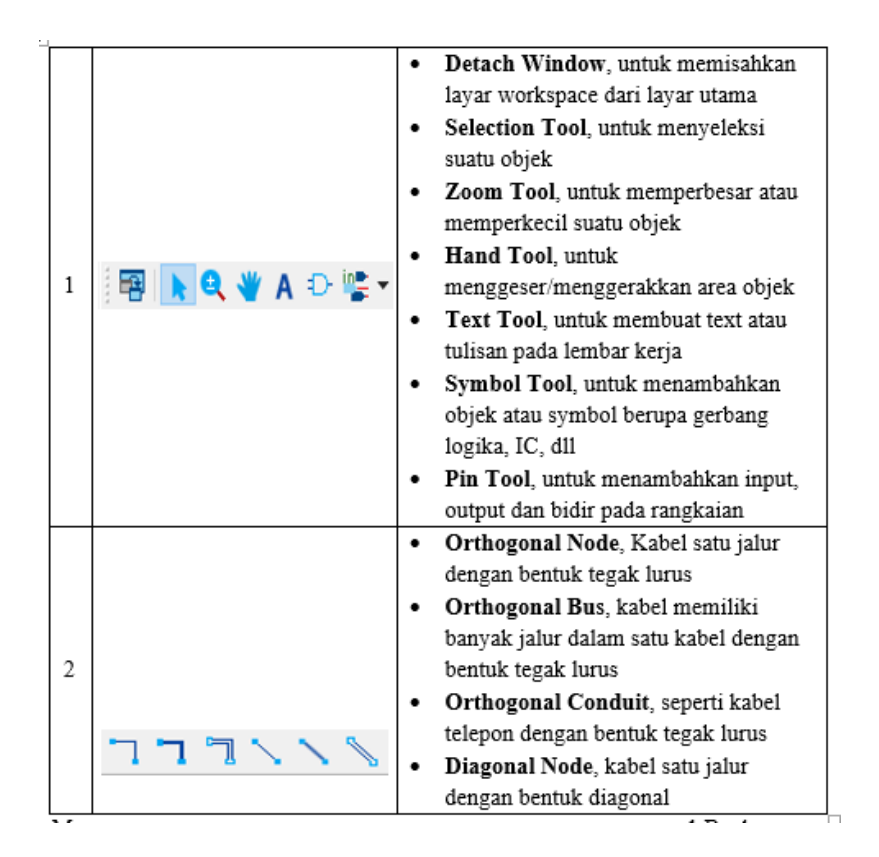

*Tabel 4. 1 Bagian Tools Blok Diagram Quartus Altera II*

#### **4.2.2 ModelSim**

ModelSim adalah *software* simulator multi Bahasa HDL yang dibuat oleh *Mentor Graphics*. ModelSim digunakan untuk simulasi Bahasa deskripsi perangkat keras seperti VHDL, Verilog, dan SystemC. ModelSim dapat digunakan secara *independent* atau bersamaan dengan Intel Quartus Prime, Xilinx ISE, atau Xilinx Vivado. Simulasi dilakukan menggunakan *interface* grafis (GUI) atau secara otomatis menggunakan skrip.

Dalam peran ModelSim pada praktikum ini untuk menjalankan blok diagram yang sudah dibuat untuk mengetahui fungsi dan hasil dari nilai digital pada gerbang logika.

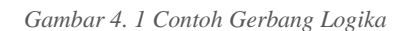

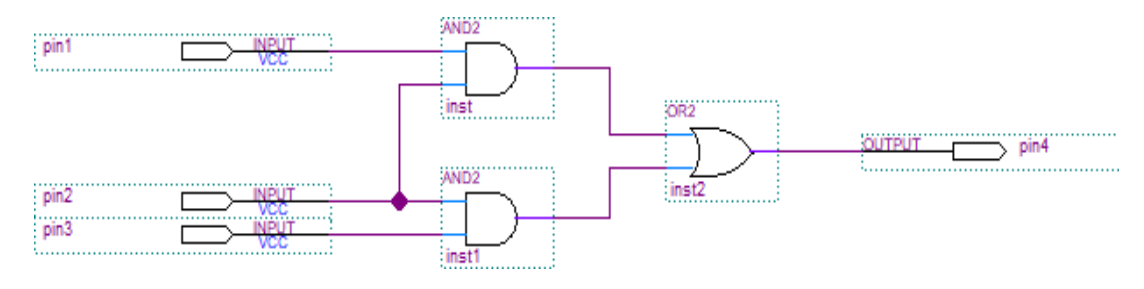

### **4.3 Lembar Kegiatan Praktikum Modul 4**

### **4.3.1 Alat dan Bahan**

- a. Laptop yang telah terinstal *software* Quartus Altera II
- b. Mouse

#### **4.3.2 Langkah Praktikum Modul 4**

1. Buka aplikasi Quartus II 14.1

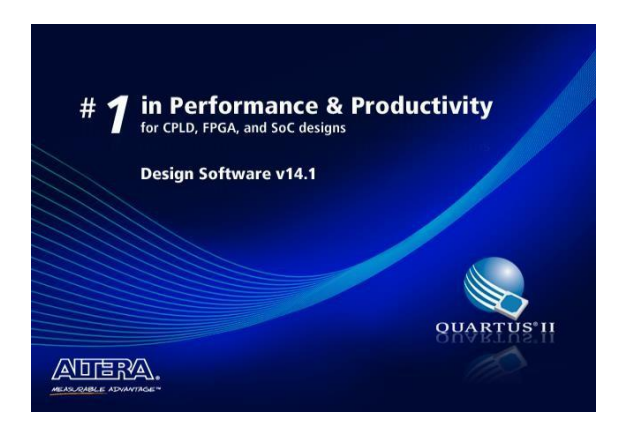

2. Buatlah projek baru dengan cara mengklik pada pilihan *New Project Wizard*

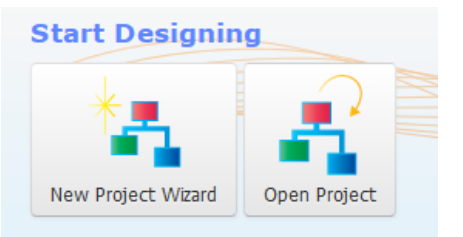

3. Klik *Next*

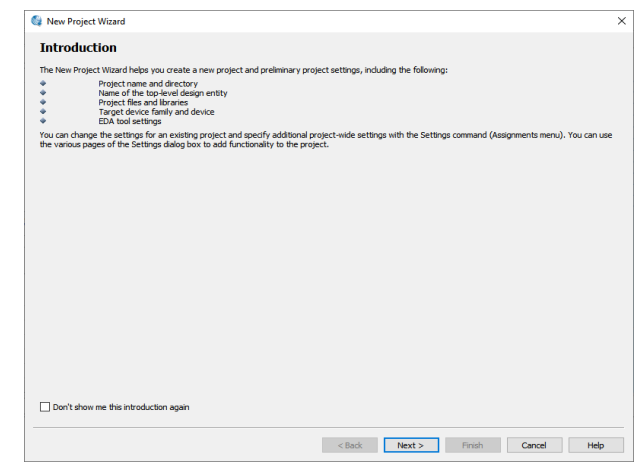

4. Tulis **namamodul** pada bagian *directory* agar *file* projek dapat terkumpul pada 1 folder utama. Dengan nama yang sama pada *directory*, tulis juga pada bagian nama *project* dan nama *top*-*level design entity* (*top-level design entity* bersifat *case sensitive* dan harus persis dengan nama *entity*  pada *file* desain)

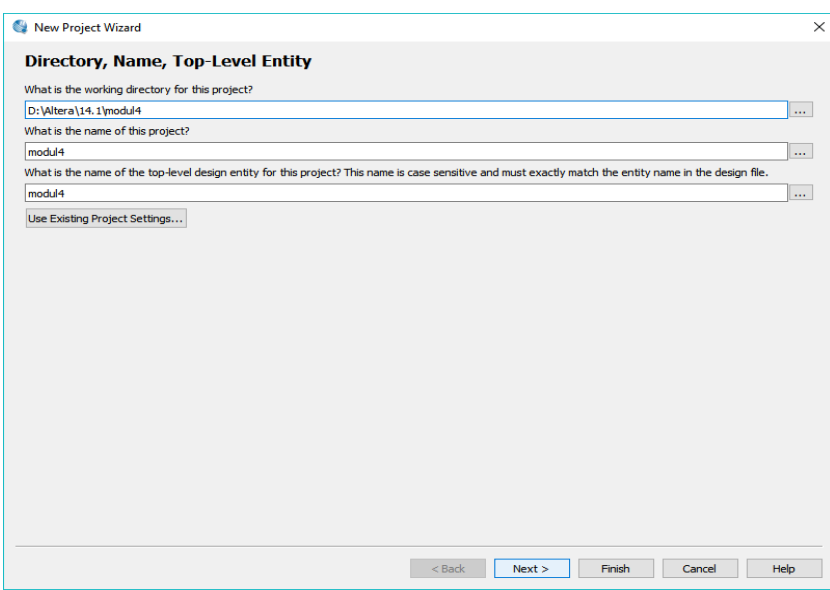

5. Pilih empty project  $\rightarrow$  klik next

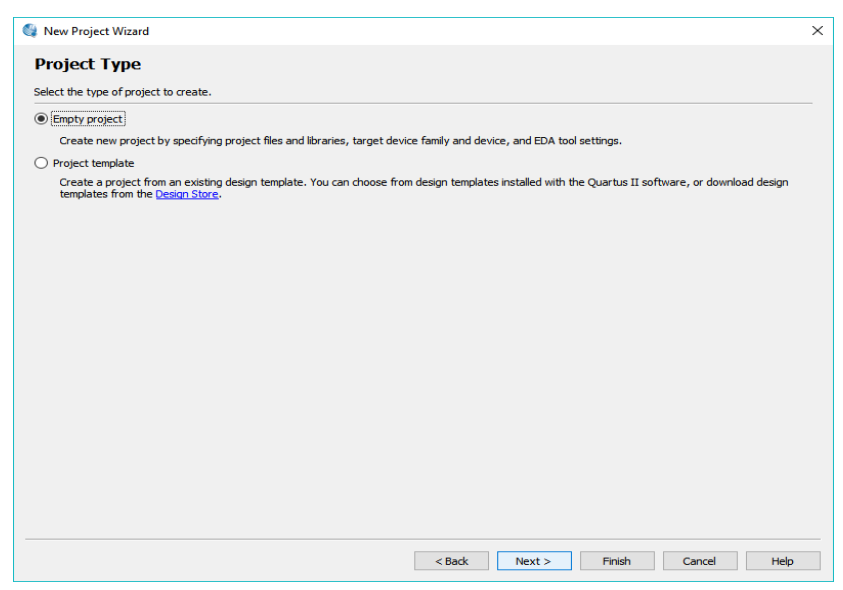

6. Klik *next*

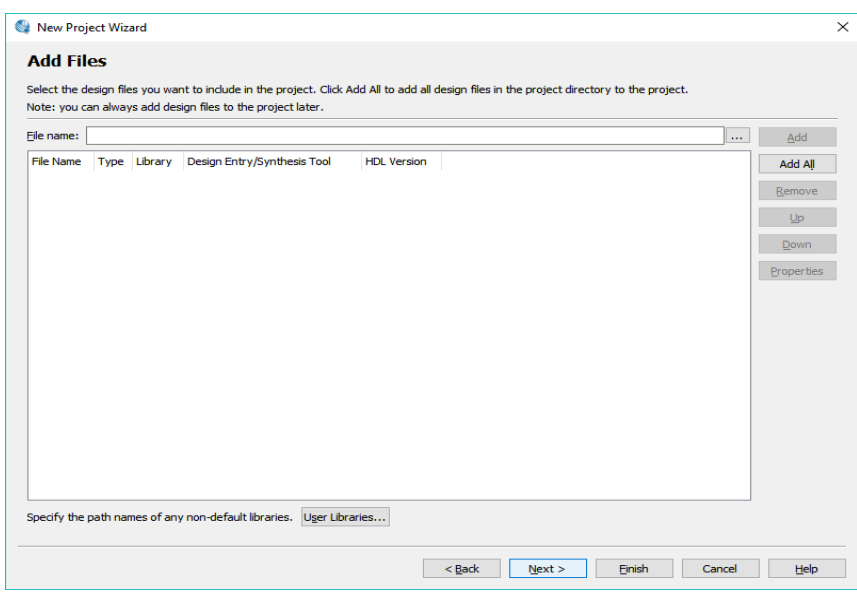

7. Klik *Family* pilih opsi **Max 10** ketik Nama filter sesuai yang ada di FPGA "**10M50DAF484C7G**", lalu klik *next*

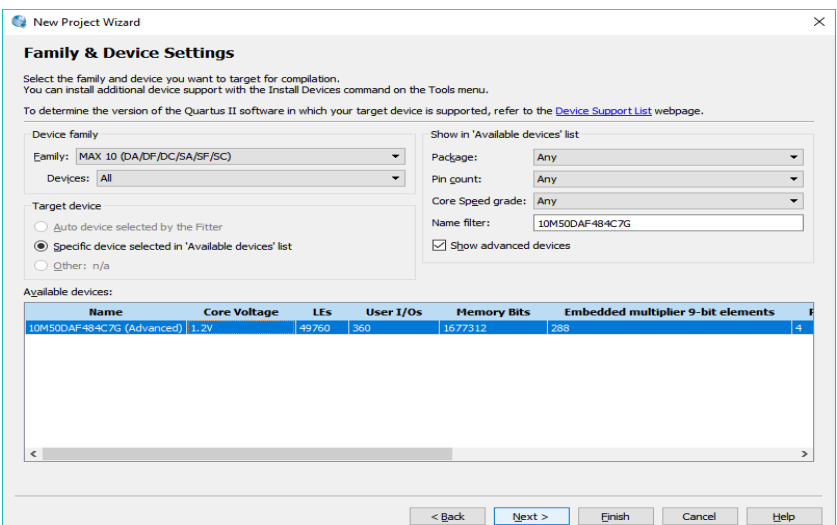

8. Klik *next*

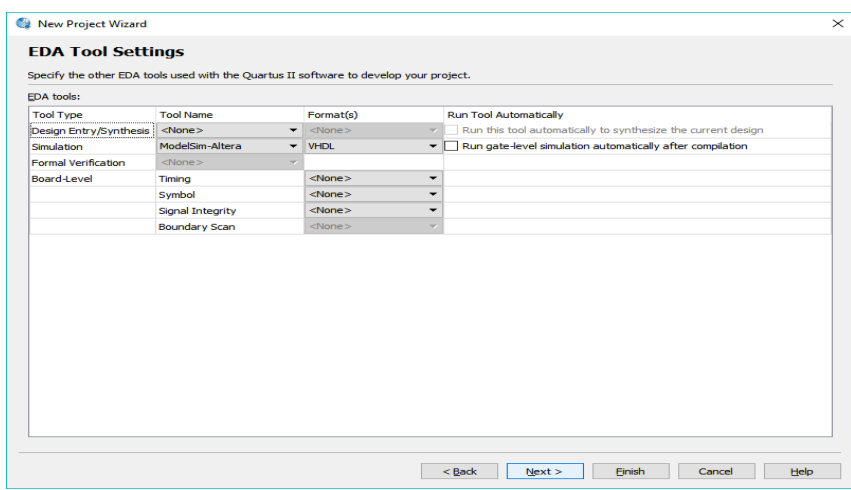

# 9. Lalu Finish

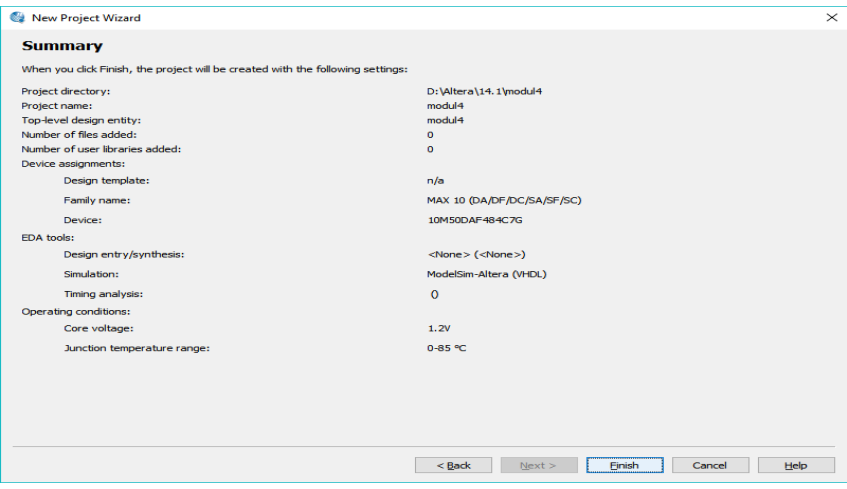

10. Buat *file* baru dengan klik *File*, lalu *New*. Dapat juga menggunakan shortcut Ctrl+N.

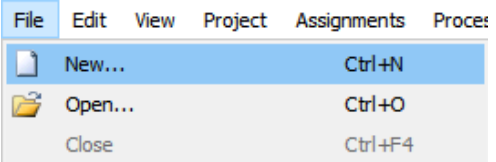

11. Pilih Block Diagram/Schematic File → Klik OK

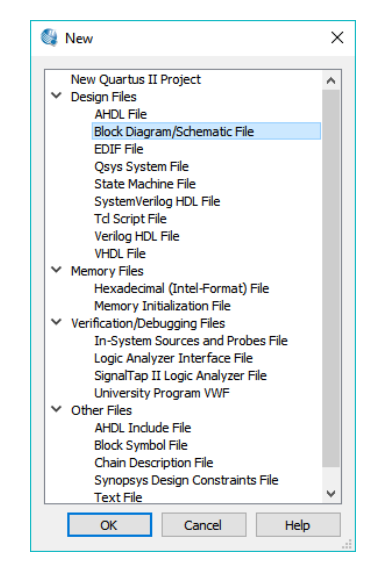

12. Jika workspace-nya sudah ditampilkan, buatlah rangkaian berikut seperti yang sudah di contohkan pada gambar menggunakan tool, untuk mencari gerbang logikanya, Klik Symbol Tool → buka folder Libraries → buka folder Primitives → buka folder Logic → lalu carilah gerbang logikanya. Lalu Ok

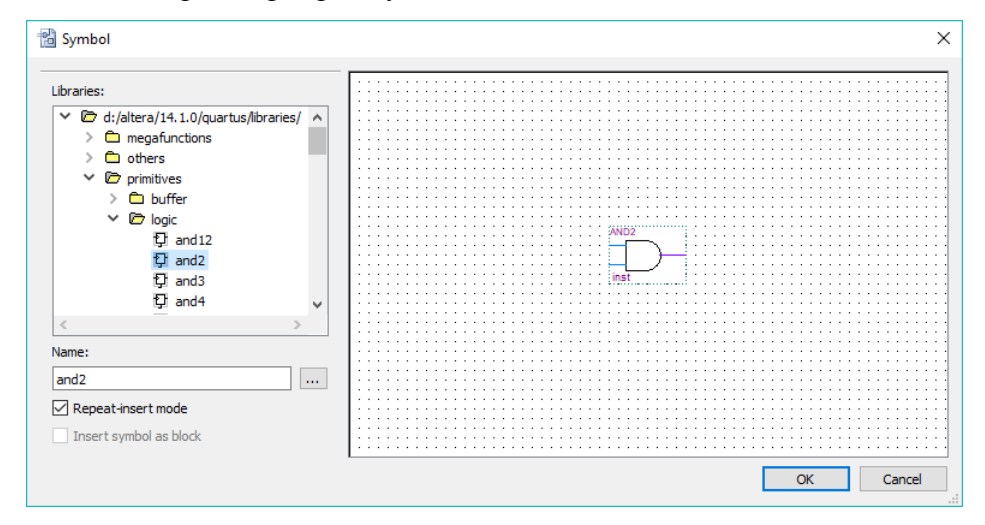

13. Lakukan seterusnya hingga total gerbang ada 3

# **Modul Praktikum**

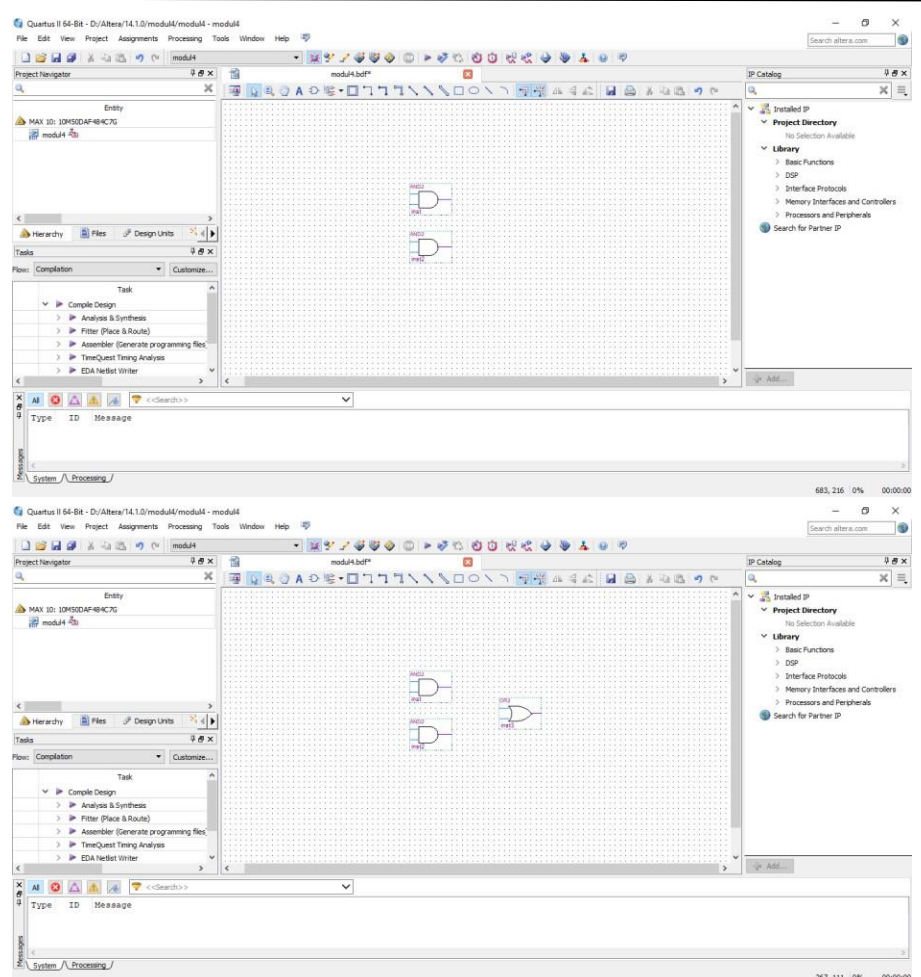

14. Setelah itu, Untuk mencari pin **Input** dan **Output**-nya, pilih **Pin Tool** → klik yang tanda panah kebawah → lalu pilih yang mau di tampilkan.

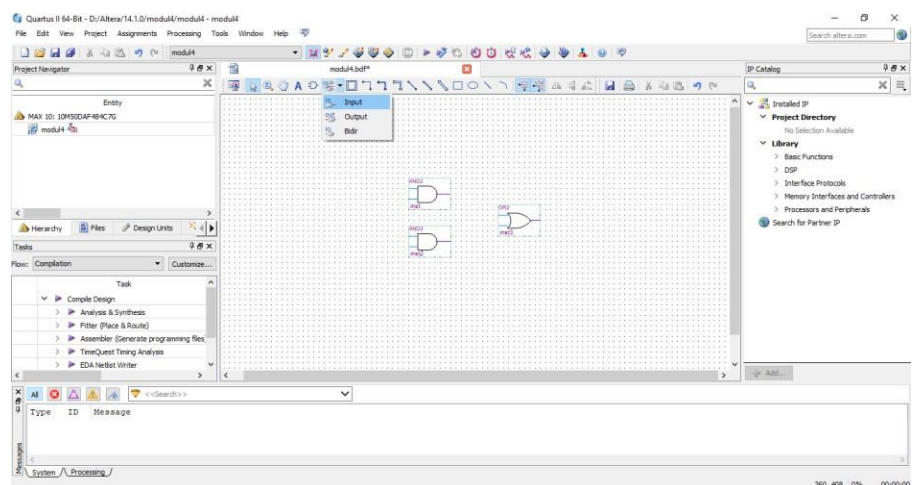

15. Lakukan seterusnya hingga ada 3 input dan 1 output

### **Modul Praktikum**

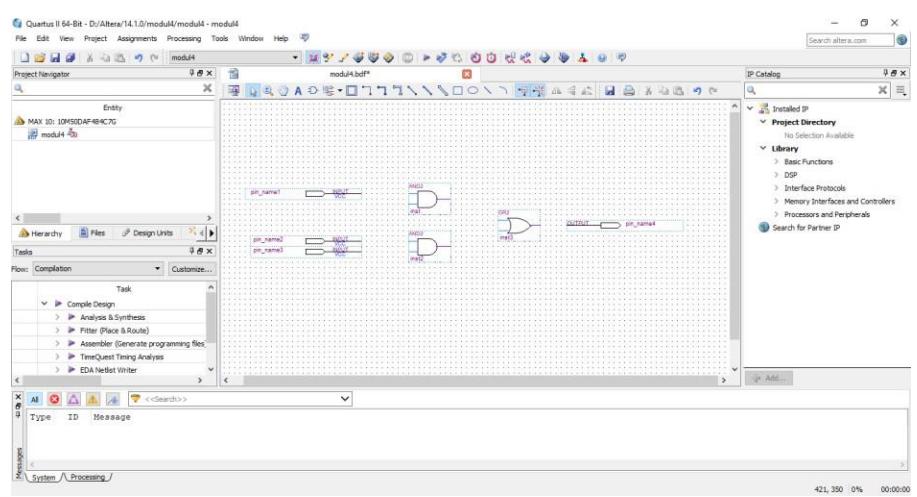

### 16. Lalu lakukan *wiring* antar kaki pin-nya

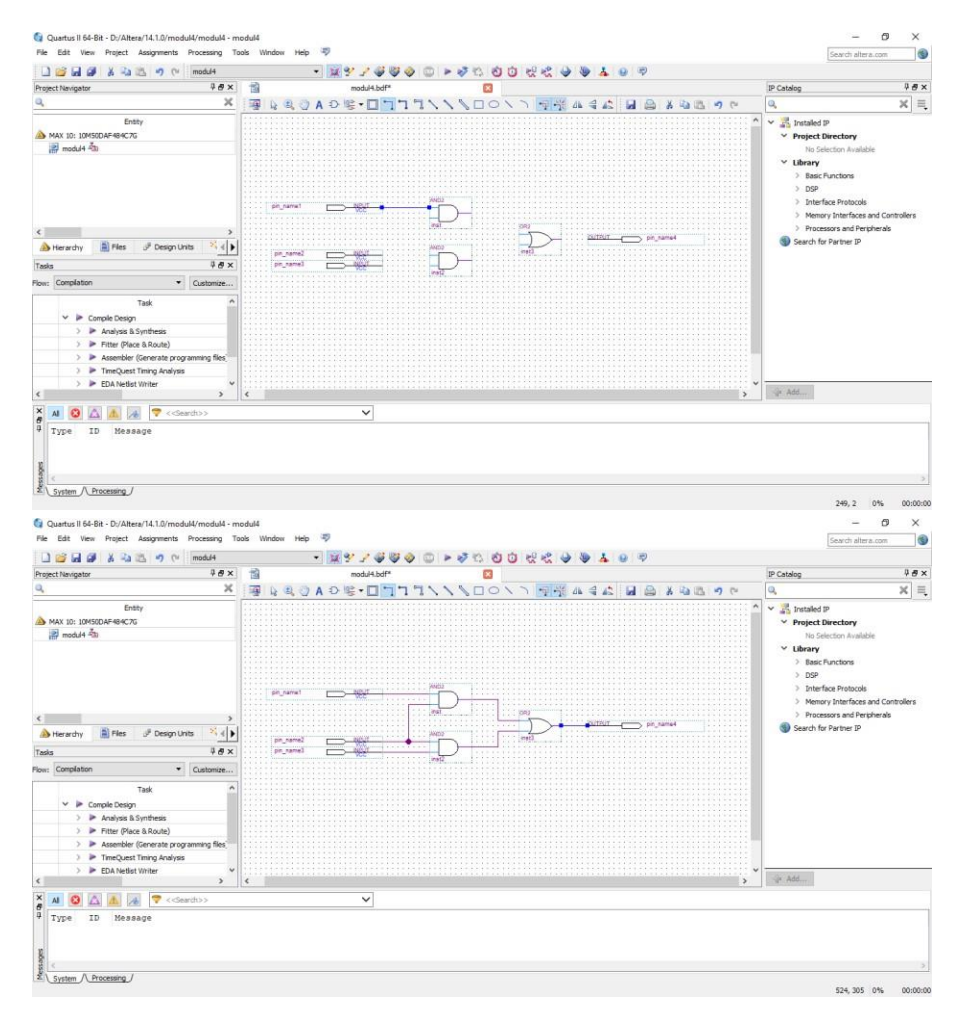

17. Jika sudah merangkainya, klik *file* → save as (utamakan Namanya sama dengan file project yang sudah kalian buat), klik Processing → klik Start Compilation → tunggu hingga 100% Complete

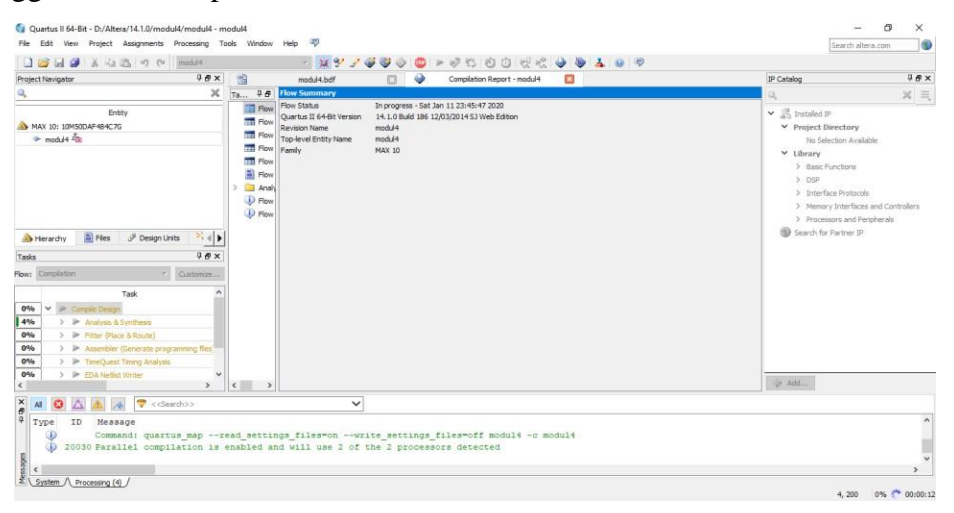

18. Klik *File* → klik *New* → klik **University Program VWF** → klik OK

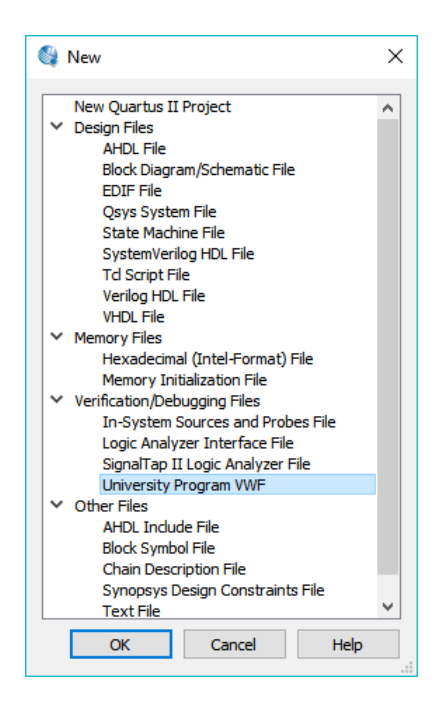

19. Jika sudah ditampilkan, klik *Edit* → klik *Insert* → klik *Insert Node or Bus* → klik *Node Finder*

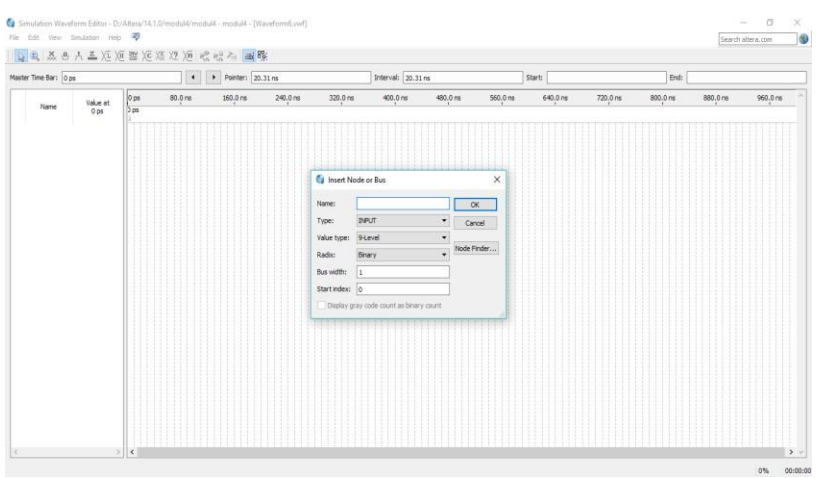

20. Klik *list*  $\rightarrow$  klik simbol ">>" lalu OK  $\rightarrow$  klik OK

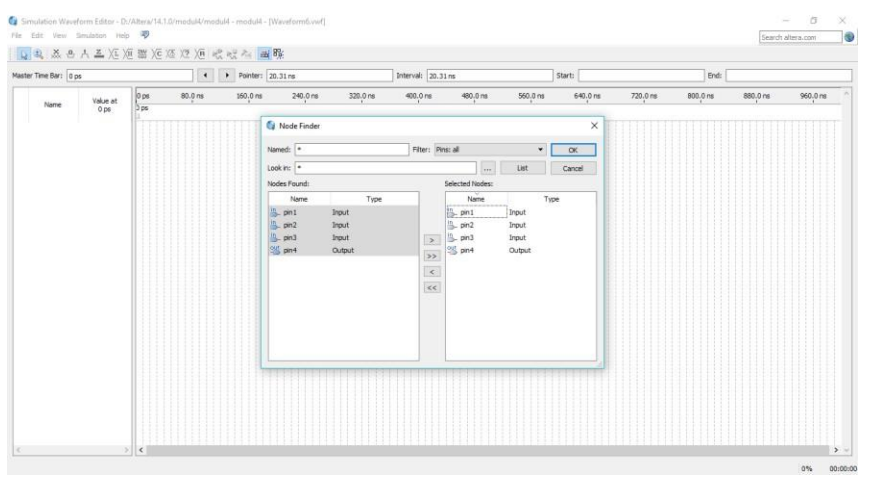

21. Lalu akan muncul tampilan seperti berikut

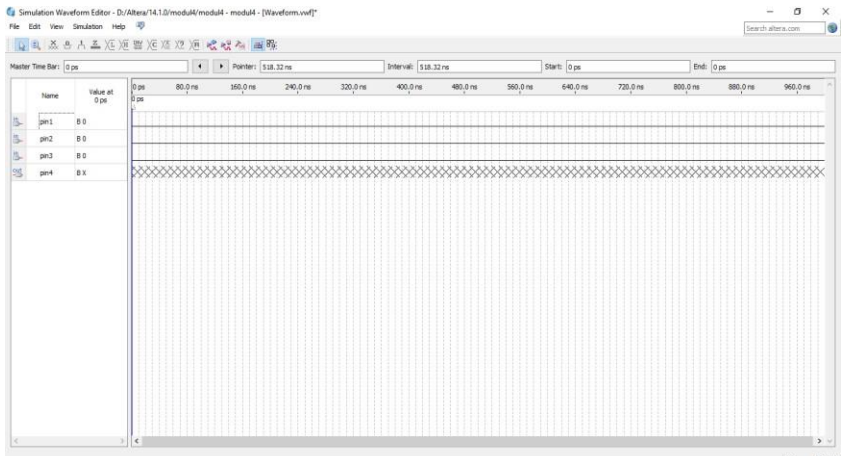

22. Klik pin1 atau input1 → klik *edit* → klik *value* → pilih *overwrite clock*. Ganti periodenya menjadi 30 (optional), lalu OK → lakukan seterusnya kecuali pin 4 atau pin output

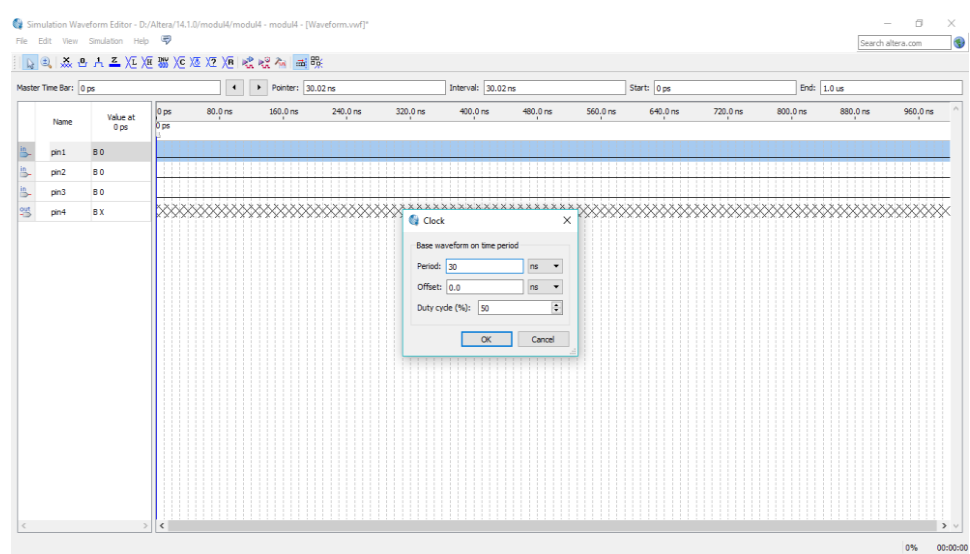

## 23. Jika sudah akan menjadi seperti gambar berikut

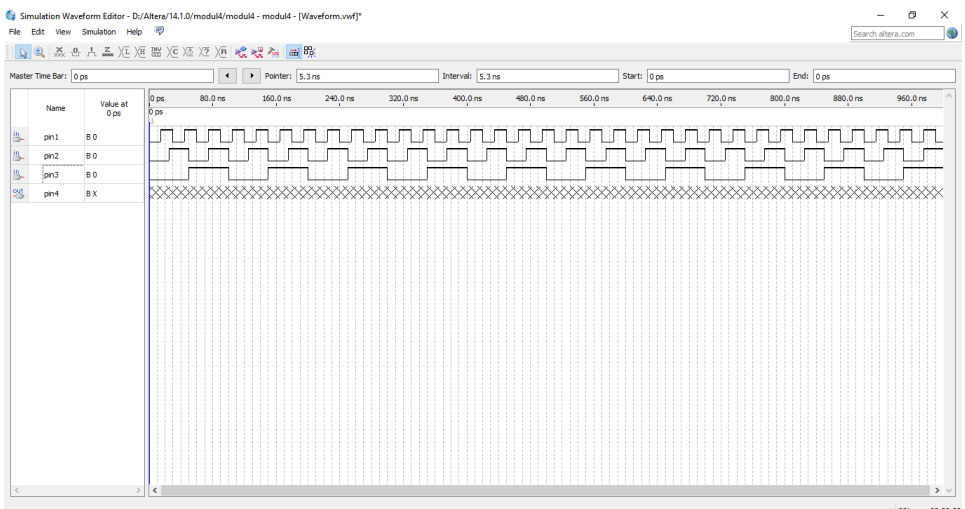

24. Klik *Simulation* → klik *Run Time Simulation* → Save sesuai dengan nama project kalian. Lalu pin4 akan menampilkan hasil output-nya seperti gambar berikut

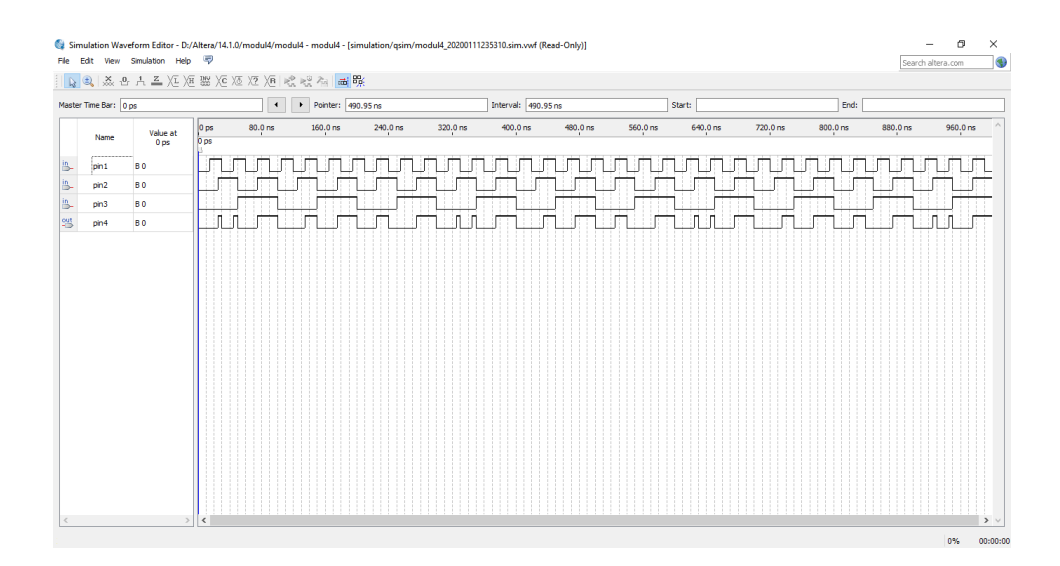

#### **4.4 Soal Jurnal**

1. Buatlah rangkaian berikut serta hasil dari *output*-nya di *software* Quartus Altera II!

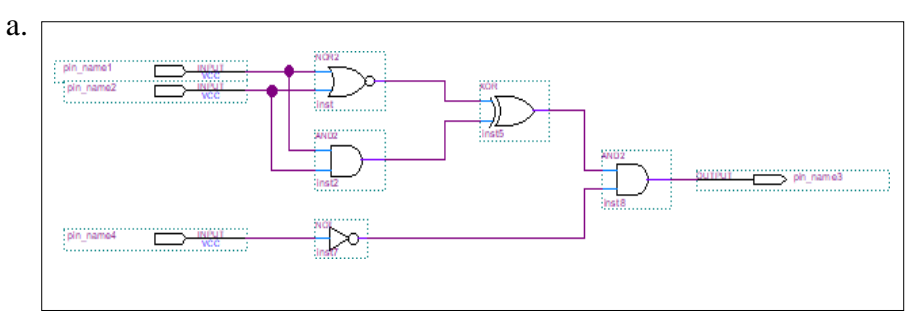

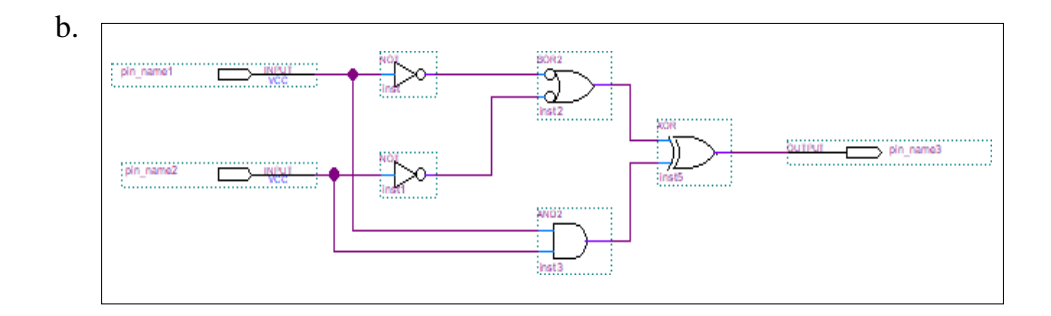

2. Tuliskan apa yang telah dilakukan pada praktikum modul 4 menggunakan Bahasa kalian sendiri!